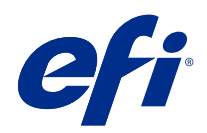

# Version Editor

© 2021 Electronics For Imaging, Inc. 本書に記載されている情報は、本製品の『法律上の注意』の対象となり ます。

目次

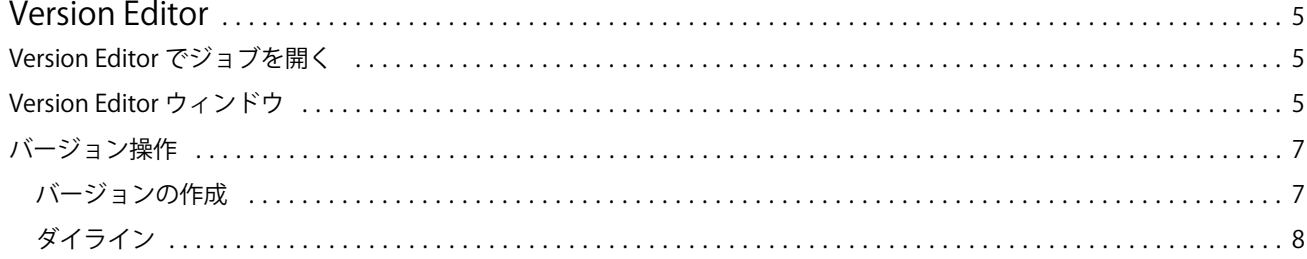

## <span id="page-3-0"></span>Version Editor

Version Editor では、レイヤー、スポットカラー、ダイを表示し、ジョブのバージョンを作成できます。 Version Editor は、ジョブからスポットカラーまたはレイヤーの設定を抽出し、バージョンの追加、編集、保存または 削除を行うことができるジョブを開きます。また、異なるスポットカラーやレイヤーを選択し、それらをダイ ラインとして定義することもできます。

Version Editor では、次のジョブタイプがサポートされています。

- **•** PDF
- **•** Fiery Impose Plus によって作成された統合面付け PDF
- **•** PDF バージョン対応
- **•** ダイ設定

### Version Editor でジョブを開く

Version Editor でジョブを開くことができます。

- **1** 次のいずれかの方法で Version Editor でジョブを開きます。
	- **•** ジョブを右クリックし、Version Editor を選択します。
	- **•** PDF バージョン対応ジョブまたはダイ設定ジョブを右クリックし、プレビューを選択します。
	- **•** PDF バージョン対応ジョブまたはダイ設定ジョブを選択し、ツールバーのプレビューアイコンをクリッ クします。

ジョブが Fiery Preview ウィンドウに表示されます。左側のウィンドウにはジョブ表示のサムネイル、メイ ンウィンドウには選択したページが表示されます。

Fiery Preview ウィンドウの右上角にある Version Editor ボタンが使用できます。

**メモ: Version Editor** はジョブタイプに依存します。詳細については、Version Editor (5 ページ)を参照し てください。

**2** Version Editor ボタンをクリックします。

#### Version Editor ウィンドウ

Version Editor では、レイヤー、スポットカラー、ダイを表示し、ジョブのバージョンを作成できます。 Version Editor は、ジョブからスポットカラーまたはレイヤーの設定を抽出し、バージョンの追加、編集、保存または

削除を行うことができるジョブを開きます。また、異なるスポットカラーやレイヤーを選択し、それらをダイ ラインとして定義することもできます。

次のアイコンとコントロールは、Version Editor ウィンドウに含まれています。

- **•** ポインター(矢印):ページを選択します。
- **•** パンツール(ハンド):ウィンドウの中でジョブを移動します。
- **•** ズームツール(拡大鏡):ズームイン/ズームアウトを行います。
- **•** ウィンドウの右端にあるスクロールバー。
- **•** ウィンドウ下部のページ番号ナビゲーション。
- **•** 高さに合わせる、幅に合わせる、ウィンドウ右下角のウィンドウサイズに合わせるの表示オプション。
- **•** ウィンドウの右下角にある拡大表示コントロールスライダー。
- **•** バージョン:保存済みバージョンのドロップダウンメニュー。
- **•** 保存アイコン:現在のバージョンを保存します。
- **•** 追加アイコン (プラス記号):新しいバージョンを作成できます。現在のバージョンを上書きするか、新し いバージョンを保存するかを選択できます。
- **•** 削除アイコン:バージョンフィールドに表示されているバージョンを削除します。
- **スポットカラータブ:元のジョブのすべてのスポットカラーを表示します。**
- レイヤータブ: 元のジョブのレイヤーをすべて表示します。
- **•** ダイラインを選択(鉛筆アイコン):ジョブのダイラインを選択します。XMP データ(ジョブで使用可能 な場合)、スポットカラーまたはレイヤーをダイラインに使用することができます。

Fiery server でダイライン機能がサポートされており、スポットカラーがダイラインとして定義されている場 合、Version Editor ウィンドウに次のアイコンが表示されます。

**•** ダイライブラリに追加(プラス記号の付いた矢印):ダイラインをダイライブラリに追加します。

**メモ:**ダイライブラリにはスポットカラーのみを追加できます。ダイライブラリにレイヤーを追加するこ とはできません。

- **•** ダイラインエリアの目のアイコン:ダイラインのプレビューを表示または非表示にします。クリックして 変更します。
- **•** アイコンの削除(マイナス記号):ダイラインを削除します。

Version Editor でジョブを操作すると、Fiery Preview ウィンドウに次の Version Editor コントロールが表示され ます。

- **•** ダイライン(目のアイコン):ジョブのダイラインのプレビューを表示または非表示にします。ダイライン には、XMP(Extensible Metadata Platform)データも含めることができます。
- **•** エクスポート:選択されたバージョンをジョブとして Fiery Command WorkStation 待機リストにエクスポー トします。複数のバージョンが保存されている場合、バージョンを待機キューにエクスポートダイアログ ボックスですべてのバージョンを選択できます。バージョンは、待機リストに別のジョブとしてエクスポ ートされます。

**メモ:**エクスポートアイコンは、Version Editor ウィンドウの右上角にあります。新しいバージョンのジョ ブを作成して保存した場合にのみ、アイコンは Version Editor と Fiery Preview ウィンドウの両方に表示さ れます。

### <span id="page-5-0"></span>バージョン操作

ジョブは、異なるバージョンとして Fiery server に送信できます。バージョンは Fiery server で 1 つのジョブか ら作成することもできます。Version Editor を使用して、ジョブのバージョンを作成できます。プレスオペレ ーターは、各バージョンを個別のジョブとして識別し取り扱います。

ジョブが処理および印刷された後に、同じジョブの異なるバージョンで同じ仕上げ方法を使用することができ ます。この種の前処理ワークフローでは、プリプレスオペレーターは各ファイルに存在する異なるバージョン を識別し、各バージョンのチケットが正しく発行されるようにして、それらのバージョンを異なるジョブとし てジョブ一覧に表示する必要があります。

ジョブのバージョンを作成するには、まずレイヤーまたはスポットカラーを組み込んだファイルが必要です。 レイヤーまたはスポットカラーにダイを含むことができます。レイヤーまたはスポットカラーからダイを追 加することができます。

ファイルが包装紙やラベルなどのフラットな印刷物の場合は、バージョンを保存する前に面付けを行っておく 必要があります。そうすれば、ステップアンドリピート方式のレイアウトをバージョン操作のために開いたと きに、印刷準備ができています。

#### バージョンの作成

元のファイルにスポットカラーまたはレイヤーが組み込まれている場合は、ジョブのバージョンを作成できま す。ジョブがフラットな印刷物またはブックレットの場合は、事前に面付けされている必要があります。ジョ ブは Fiery Command WorkStation 待機リストにインポートされます。

ジョブのバージョンを作成するには:

- **1** 次のいずれかの方法で、スプール済みジョブを開きます。
	- **•** ジョブを右クリックし、Version Editor を選択します。
	- **•** PDF バージョン対応ジョブまたはダイ設定ジョブを右クリックし、プレビューを選択します。
	- **•** PDF バージョン対応ジョブまたはダイ設定ジョブを選択し、ツールバーのプレビューアイコンをクリッ クします。

ジョブが Fiery Preview ウィンドウに表示されます。左側ウィンドウにはジョブ表示のサムネイル、メイン ウィンドウには選択したページが表示されます。

- **2** Fiery Preview ウィンドウの右上角にある Version Editor アイコンをクリックします。 ジョブが Version Editor ウィンドウで開きます。
- **3** スポットカラータブまたはレイヤータブをクリックします。
- **4** スポットカラーまたはレイヤーをプレビューするチェックボックスを選択またはクリアします。
- 5 バージョンを作成するには、スポットカラーまたはレイヤーを選択し、追加(プラス記号)アイコンをク リックします。
- **6** バージョン名を入力ダイアログボックスでバージョンの名前を入力し、OK をクリックします。 このファイルのバージョンを Version Editor で作成したことがある場合は、ダイアログボックスが開き、こ れを現在のバージョンとして保存するかどうかの確認が表示されます。はい、現在のバージョンを上書き しますか、いいえ、新しいバージョンを作成しますのどちらかを選択します。
- <span id="page-6-0"></span>**7** 作成したバージョンを印刷するには、エクスポートアイコンをクリックします。
- **8** 待機キューへバージョンをエクスポートダイアログボックスで、印刷するバージョンを選択し、OK をクリ ックします。複数のバージョンが保存されている場合は、待機キューへバージョンをエクスポートダイア ログボックスでバージョンを選択できます。バージョンは、待機リストに別のジョブとしてエクスポート されます。

**メモ:**エクスポートしたバージョンは、Fiery ImageViewer を使用して処理およびプレビューすることがで きます。

**9** Fiery Command WorkStation で、ジョブを選択し、ジョブのプロパティを指定できます。

**10** この時点でバージョンを印刷しない場合は、Version Editor ウィンドウを閉じます。

バージョンはジョブの一部として保存されます。ユーザーは後でジョブのエクスポートおよび印刷を選択 することができます。

**メモ:**バージョンが新規ジョブとしてエクスポートされない場合は、バージョン編集を適用せずに、イン ポートした元のファイルが印刷されます。

#### ダイライン

ダイラインは、最終的な梱包製品の作成に使用される梱包材の輪郭やレイアウトを表します。ダイラインはさ まざまなマーケットで使用されていますが、主に折り畳み式包装箱や段ボール梱包で使用されています。ダイ ラインに基づいてコンテンツが作成され、ジョブの形式でプリプレスオペレーターに送信されたます。

ダイ印刷機能は、入力ファイルをサポートしており、ダイライン指示が 1 セットのみ含まれます。入力ファイ ルには、2 つのダイライン情報を含めることもできます。たとえば、外面と内面の両方に印刷する必要がある 折りカートンなどの場合です。ダイライン情報が 2 セット含まれる入力ファイルの場合、次の手順を実行しま す。

- **•** 2 番目のセットのダイライン情報を削除します。これは通常、内面用のミラーダイライン情報です。
- **•** 無線とじではないプレスの場合、入力ファイルは、対応するダイライン情報が含まれる、外面(おもて) と内面(裏)の 2 つの個別ファイルになります。別のプレスで各面が処理され、印刷されるので、ダイラ インを両面に印刷できます。

#### ダイラインを手動で定義する

ジョブは、ダイラインとして定義できるスポットカラーやレイヤーを持つことができます。ダイラインを手動 で定義するには、次の操作を行います。

**1** 次のいずれかの方法で、スプール済みジョブを開きます。

- **•** ジョブを右クリックし、Version Editor を選択します。
- **•** PDF バージョン対応ジョブまたはダイ設定ジョブを右クリックし、プレビューを選択します。
- **•** PDF バージョン対応ジョブまたはダイ設定ジョブを選択し、ツールバーのプレビューアイコンを選択し ます。
- **2** Fiery Preview ウィンドウの右上角にある Version Editor アイコンをクリックします。
- **3** Version Editor ウィンドウで、スポットカラーまたはレイヤータブをクリックします。 イメージで使用可能なスポットカラーおよびレイヤーの一覧が、それぞれのタブに表示されます。
- **4** ダイラインとして定義するスポットカラーまたはレイヤーを選択します。

**メモ:**スポットカラーかレイヤーのどちらかをダイラインとして選択できます。両方を選択することはで きません。

- **5** ダイラインセクションで、ダイラインを選択(鉛筆アイコン)をクリックします。
- **6** ダイラインとして使用するスポットカラーまたはレイヤーを選択します。OK をクリックします。 選択したスポットカラーまたはレイヤーがダイラインセクションに一覧表示されます。
- **7** ダイラインセクションに一覧表示されたダイラインで、次の操作を行うことができます。
	- **•** ダイラインを削除するには、除去アイコン(マイナス記号)をクリックします。
	- **•** ダイラインのプレビューを表示または非表示にするには、目のアイコンをクリックします。クリックし て変更します。
	- **•** スポットカラーがダイラインとして定義されている場合、そのダイラインをダイライブラリに追加する には、ダイライブラリに追加アイコン(プラス記号)をクリックします。ダイライブラリには、使用可 能なデフォルトのダイラインを保存することができます。

**メモ:**ダイラインとして定義されているレイヤーをダイライブラリに追加することはできません。

**8** 待機リストからジョブを選択します。右クリックし、処理後待機を選択します。

ジョブが処理されたら、ジョブを Fiery ImageViewer で開いて、生成された 3 つのサーフェスを表示するこ とができます。コンテンツ、ダイ+コンテンツ、ダイの 3 つのサーフェスです。

#### 自動ダイ検出

Fiery server は 3 種類の自動ダイ検出をサポートしています。サポートされる 3 種類の自動ダイ検出:

- **1** スポットダイライブラリ:ユーザーは、よく使用するスポットカラーをダイラインとして保存し、そのダ イラインをダイライブラリに追加できます。Fiery server はダイライブラリ内のダイラインを自動的に検出 するので、ジョブの処理時には印刷する準備ができています。この自動検出を有効にするには、ジョブの プロパティ> > ジョブ情報でサーバーのダイライブラリを使用して上書きオプションをオンにする必要が あります。
- **2** ESKO XMP テクニカルインクサポート:ESKO(サードパーティ製品)のワークフローが開発されました。 Esko ソフトウェアでは、ワークフローでメタデータとして XMP を使用します。使用するインクに関する 情報は Ink Manager アプリケーションで定義されています。ユーザーは、共通のスポットカラーを使用する 代わりにテクニカルインクとして、Esko ワークフローにダイを定義できます。Ink Manager アプリケーショ ンの使用について詳しくは、『Esko 製品マニュアル』を参照してください。

**3** ESKO Automation Engine 送信:Fiery server にジョブを送信する前に、ESKO Automation Engine 内でダイ検 出が行われます。現在、Esko ワークフローでは、印刷時のサーフェスとして、ダイ (のみ)とコンテンツ (のみ)の 2 つをサポートしています。ダイ+コンテンツのサーフェスはサポートされていません。

Esko Automation Engine で PDF が受信されると、ダイサーフェスとコンテンツサーフェスは自動的に分解さ れて 2 つの PDF が作成されます。N-up のレイアウト設定が作成され、ダイ設定にマッピングされます。 Esko Automation Engine 内で N-up 面付けが行われます。JDF.zip 出力が Fiery server に送信されます。Fiery server は、ジョブを2つの PDF(ダイとコンテンツ)の JDF アーカイブとして認識します。ダイライン印 刷のジョブのプロパティ設定が自動的に適用されます。ユーザーはこれらの設定を変更できます。ジョブ の処理時にユーザーはジョブを Fiery ImageViewer で開いて、生成されたサーフェスを表示することができ ます。

ジョブの状況、仕上げ、削除、中断などのジョブ情報は、Esko Automation Engine に送り返されます。

#### **ダイラインを自動的に検出する**

スポットカラーが自動的にダイラインとして認識されるように定義することができます。それには、ダイ ラインをダイライブラリに追加します。ダイライブラリへのダイラインの追加については[、ダイラインを](#page-6-0) [手動で定義する](#page-6-0)(8ページ)を参照してください。

ダイラインがダイライブラリに追加されると、Fiery server がそのダイラインを自動的に検出し、ジョブを 処理して印刷する準備ができます。自動検出を使用すれば、Version Editor を開いてジョブごとにダイライ ンを手動で定義する必要はありません。

- **1** ジョブを選択し、次のいずれかを行います。
	- **•** ジョブをダブルクリックします。
	- **•** ジョブを右クリックしてプロパティを選択します。
	- **•** ジョブセンターツールバーのプロパティアイコンをクリックします。
	- **•** アクションメニューからプロパティをクリックします。
- **2** ジョブのプロパティでジョブ情報アイコンをクリックします。
- **3** ダイ印刷セクションでサーバーのダイライブラリを使用して上書きチェックボックスを選択します。
- **4** 必要に応じて、他の設定を選択します。
- **5** 処理後待機をクリックします。 ジョブが処理され、3つのサーフェス (コンテンツ、ダイ+コンテンツ、ダイ)が自動的に生成されま す。

#### ダイラインへの XMP データの使用

ジョブには、XMP(Extensible Metadata Platform)データを埋め込むことができます。XMP データを埋め込ん だジョブが Fiery server にインポートされる場合、その XMP データはジョブの一部として保持されます。

ジョブを Fiery ImageViewer で開いて、それぞれのサーフェスを表示することができます。

- **1** 次のいずれかの方法で Version Editor でジョブを開きます。
	- **•** ジョブを右クリックし、Version Editor を選択します。
	- **•** PDF バージョン対応ジョブまたはダイ設定ジョブを右クリックし、プレビューを選択します。
	- **•** PDF バージョン対応ジョブまたはダイ設定ジョブを選択し、ツールバーのプレビューアイコンを選択し ます。

ジョブが Fiery Preview ウィンドウに表示されます。左側のウィンドウにはジョブ表示のサムネイル、メイ ンウィンドウには選択したページが表示されます。

- **2** Fiery Preview ウィンドウの右上角にある Version Editor アイコンをクリックします。
- **3** Version Editor ウィンドウで、スポットカラータブをクリックします。 イメージで使用可能なスポットカラーの一覧が、そのタブに表示されます。
- **4** ダイラインセクションで、ダイラインを選択(鉛筆アイコン)をクリックします。
- **5** ダイラインを選択ダイアログで、ダイラインに XMP データを使用を選択します。OK をクリックします。 埋め込み XMP データを使用しているダイラインがダイラインセクションに表示されます。
- **6** 待機リストからジョブを選択します。右クリックし、処理後待機を選択します。

ジョブが処理されたら、ジョブを Fiery ImageViewer で開いて、生成された 3 つのサーフェスを表示すること ができます。コンテンツ、ダイ+コンテンツ、ダイの 3 つのサーフェスです。ダイ+コンテンツとダイの 2 種 類のサーフェスは、XMP データを使用して生成されます。

#### ダイライン印刷オプション

ジョブのプロパティ > ジョブ情報で、 ジョブのダイライン設定を表示および適用することができます。 次の設定が使用可能です。

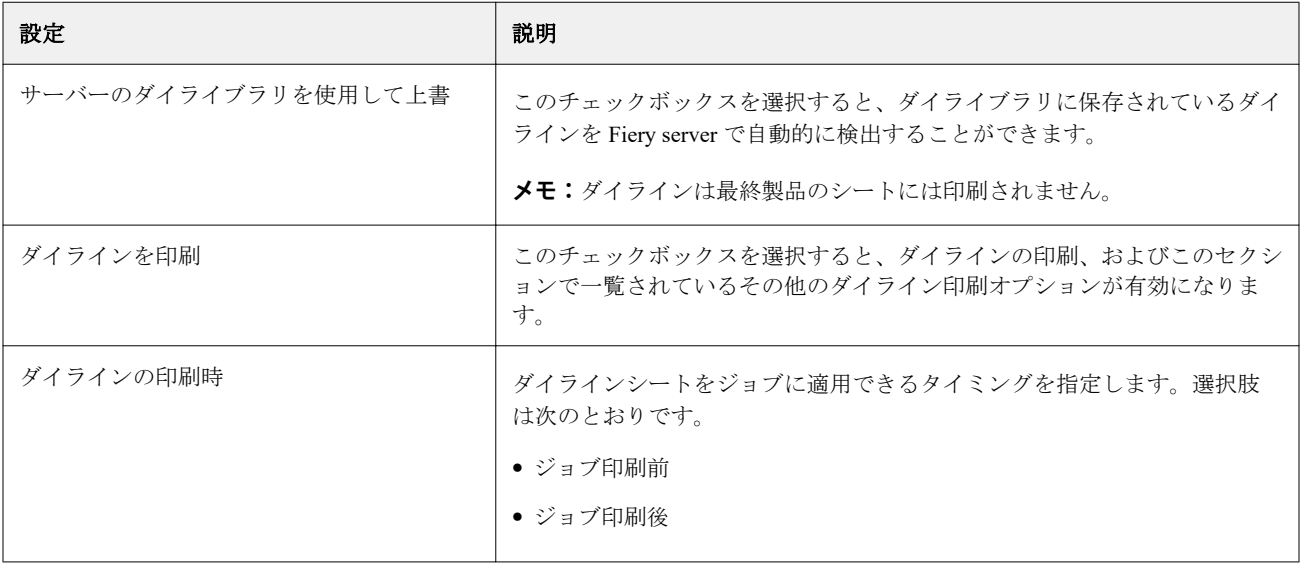

#### Version Editor Version Editor |  $12$

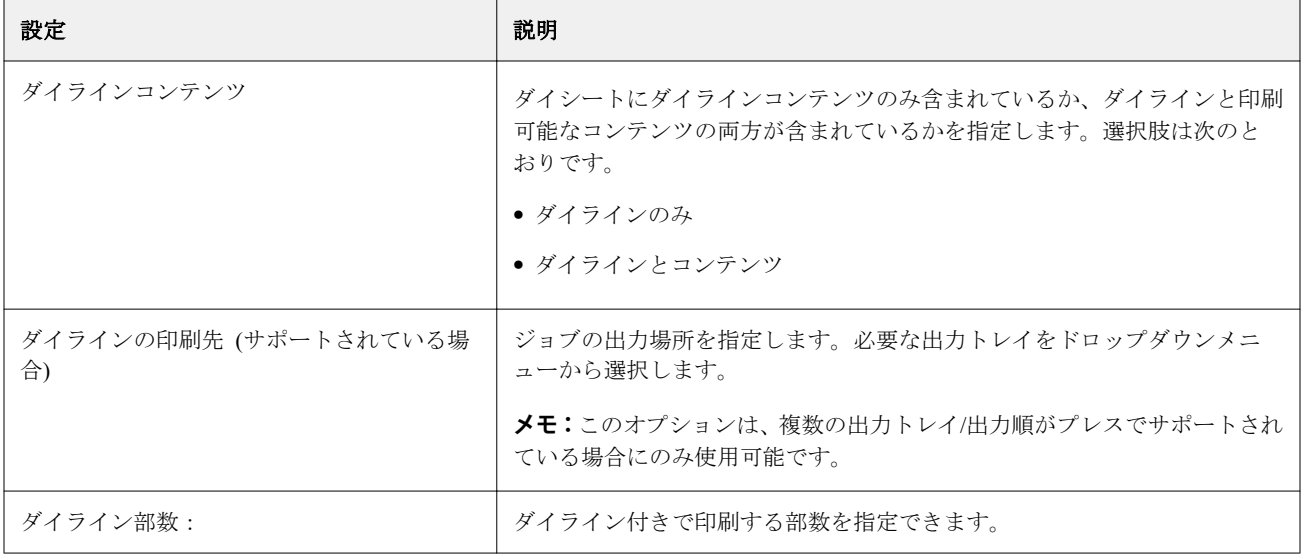